取扱説明書

# QUANTUMX CX22-W データレコーダ

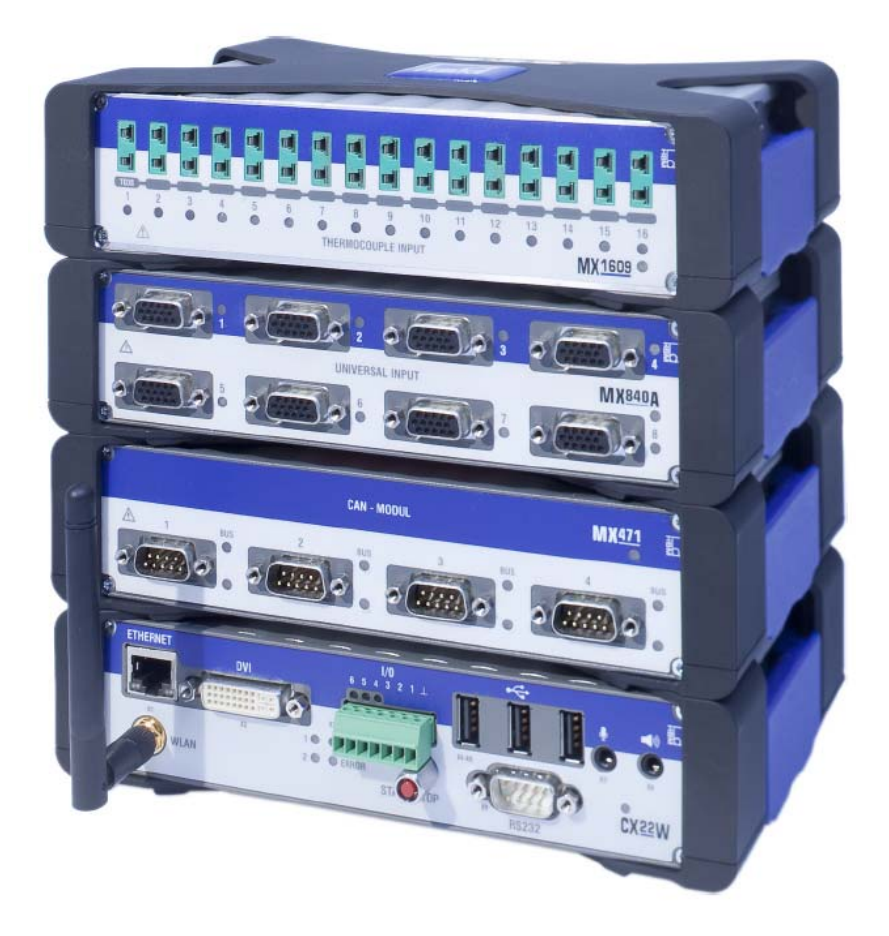

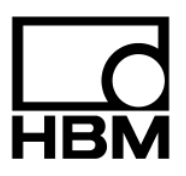

A3169−1.0 jp

## 目次

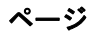

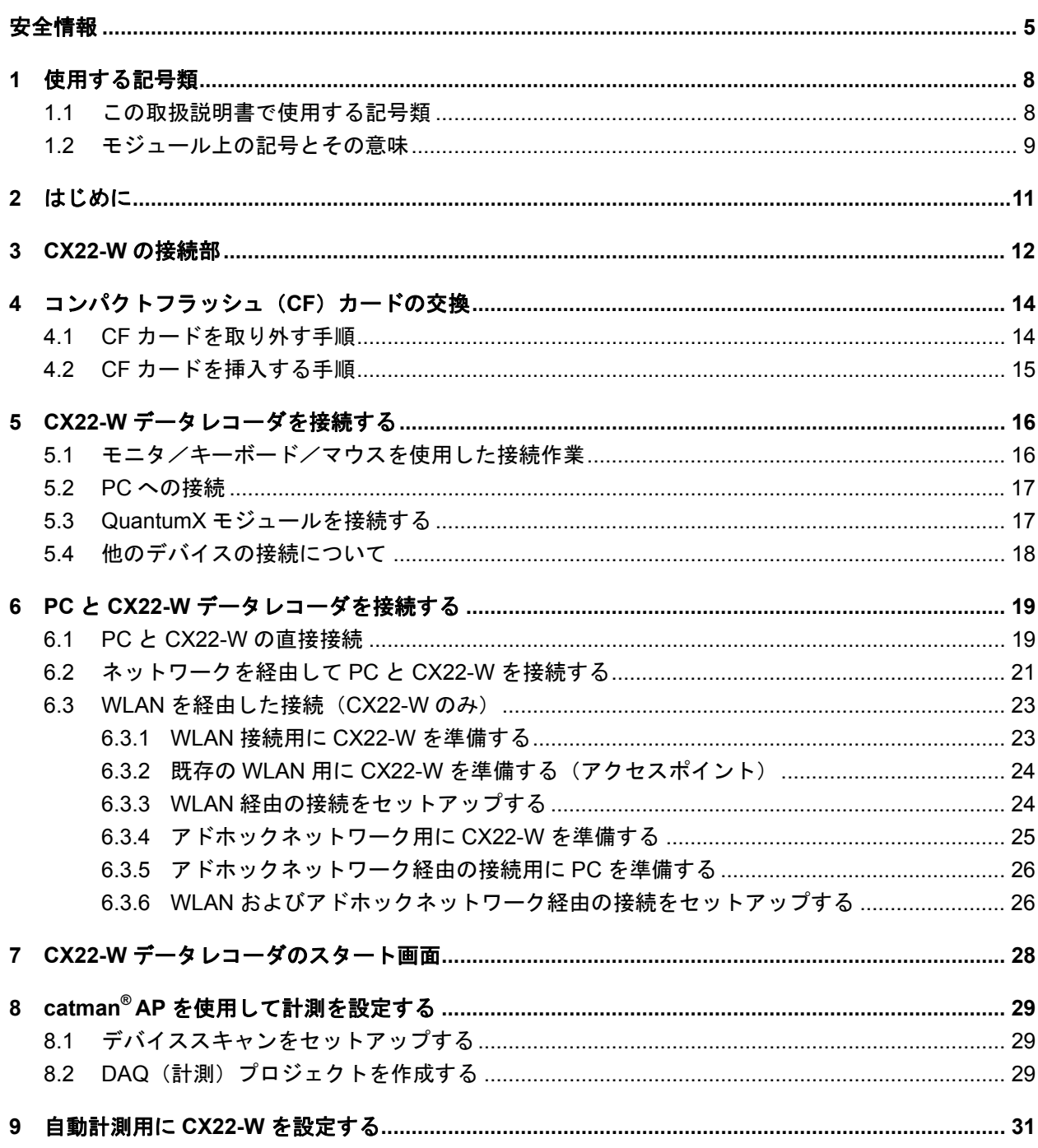

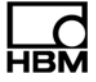

## ページ

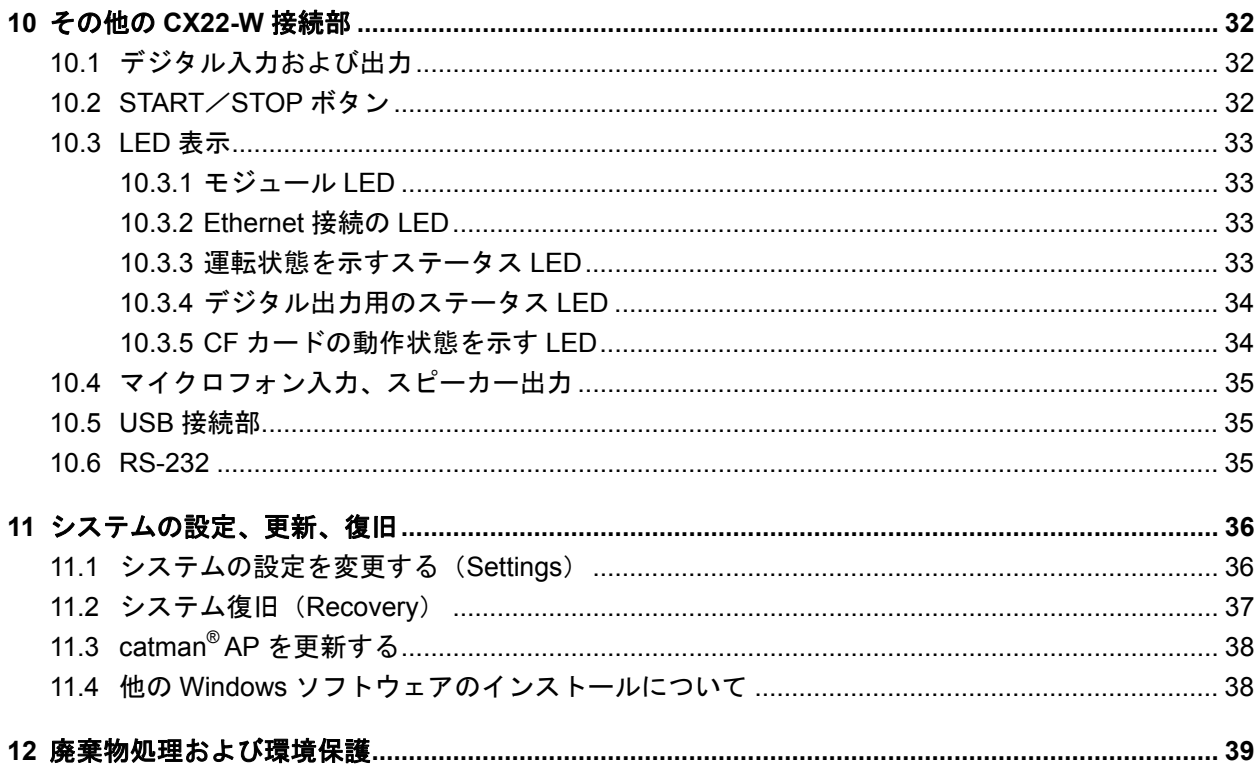

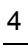

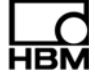

# 安全情報

#### 適切な使用

QuantumX データレコーダ CX22 および CX22-W (WLAN 用)は、仕様書に詳細に記載されている用途上の制 限範囲内で実施する、計測タスクおよび計測に直接関連した制御タスク専用に設計されています。この用途以 外の目的で使用することは指定外の使用と見なされます。

安全のため、このモジュールは必ず本取扱説明書に記載されている方法でのみ使用してください。また、モ ジュールの使用中に関係してくるアプリケーションについても、必ずその法律上および安全上の要件に適合し ていなければなりません。付属品の使用にも同様の基準が適用されます。

このモジュールの設置および使用は、仕様書および安全上の規則や規定に厳格に適合するよう、必ず資格のあ る担当者のみが行ってください。

毎回、モジュールの試運転を行う前に、自動化技術の安全に関わるあらゆる側面を考慮したプロジェクト計画 およびリスク解析を実行してください。これは特に人員および機械の保護に影響するものです。

装置の不具合が、大きな損害やデータの損失、あるいは人員の負傷につながるようなプラントでは、必ず追加 的な危険防止策を講じてください。故障が発生した場合でも、こうした防止策によって安全な運転条件を確保 することができます。これらの防止策は、例えば機械的なインターロックやエラー信号などにより行います。

## 注 意

このモジュールは、電源システムに直接接続しないでください。供給電圧は 10~30 V (DC) です。

電源接続部などのすべての接続部は、必ず、電磁干渉が装置の機能に有害な影響を及ぼすことがない方法で設 置してください。HBM Greenline Information (パンフレット i1577) も参照してください。

デバイスをネットワークで使用する場合、そうしたネットワークは、必ずノード毎に不具合の検出および遮断 が行える設計になるようにしてください。

オートメーション用の機器およびデバイスは、意図しない動作があった場合に、必ず適切な保護やロッキング などの措置が行われるように設計してください(例:アクセスチェック、パスワード保護など)。

安全対策は必ずハードウェアとソフトウェアの両面で実施してください。これにより、例えばバスインター フェースなどを経由した断線や信号送信に関わる障害などの原因により、自動装置内に未確認状態が発生した りデータが失われたりするおそれがなくなります。設定を行ったりパスワードで保護された操作を実行したり した後には、モジュールの接続品質テストが実施されるまで、接続されていた可能性のあるすべての制御装置 が安全な状態に維持されていることを確認してください。

### 施設の周囲条件

- ・ モジュールが直接水に触れないよう保護してください。
- ・ 湿気または雨や雪などの気候条件からモジュールを保護してください。IP 基準 DIN EN 60529 による保護ク ラスは IP20 となっています。
- ・ 仕様に記載されている許容最高周囲温度を順守してください。
- ・ 側面の換気用開口部がふさがっていないことを確認してください。
- ・ 31ºC における許容相対湿度は 80%(結露がないこと)であり、線形減少は 40º において最大 50%となって います。
- ・ 装置を直射日光にあてないでください。

### 変更および改造

設計および安全工学の観点から、弊社の明確な同意がない限り、このモジュールには決して変更を加えないで ください。変更の結果、発生した損害については、それがいかなるものであっても弊社では責任を負いかねま す。

特に、マザーボードを対象とした修理やはんだ付け作業(部品の交換を含む)は禁止されています。モジュー ル一式を交換する時は、必ず HBM の純正部品を使用してください。

モジュールは、ハードウェアおよびソフトウェアの設定が固定された状態で工場から出荷されます。設定に変 更を加える場合、必ず取扱説明書に記載されている範囲内で行ってください。

#### 安全な作業のために

エラーメッセージの認証は、そのエラーの原因が排除され、それ以上の危険性がないことが確認されてから行っ てください。

#### 資格のある担当者

資格のある担当者とは、製品の設置、取付け、スタートアップ、運転について信任を受けており、その職務に ふさわしい資格を有する人員を指します。

これには、以下の 3 つの要件のうち少なくとも 1 つを満たす人員も含まれます。

- 自動化技術の安全コンセプトに関する知識は必要条件であり、またプロジェクトの担当者としても、こうし たコンセプトに精通していること。
- 自動化プラントの運転担当者として機械の操作方法についての指示を受けており、モジュールの運転および この取扱説明書に記載されている技術に精通していること。
- 試運転技術者またはサービス技術者として、自動化システムの修理資格を得るための訓練を滞りなく完了し ていること。さらに、安全工学の基準にしたがって回路および機器類の作動やアース設置、ラベル付けを行 う権限も与えられていること。

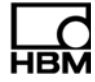

### 安全に関する注意事項の順守を怠った場合の一般的な危険

QuantumX データレコーダ CX22 および CX22-W は、最先端技術を駆使しており、二重安全機能を備えていま すが、不慣れな人員が不適切な方法で取り付けて操作した場合には、危険が発生する可能性があります。モ ジュールの設置、試運転、メンテナンス、または修理作業などを実行するよう指示された担当者は、必ずこの 取扱説明書をよく読んで理解し、特に技術的な安全指示事項については十分に注意を払ってください。

このモジュールの納品内容および性能は、計測技術のごく一部を占めているに過ぎません。また、設備の計画 立案、設置、運転に携わる担当者は、計測技術の安全工学的な側面について、残余危険を最小限に抑えること ができるように計画を立て、実践し、対応してください。また、現行規定には必ず常に適合させ、さらに計測 技術に関連した残余危険について各ユーザーの注意を促してください。

#### メンテナンスおよび清掃

このモジュールはメンテナンスフリーです。ハウジングの清掃は以下の手順で行ってください。

- ・ 清掃の前に、装置の接続部をすべて取り外します。
- ・ わずかに湿らせた(しずくが滴るような濡れた布は使わないこと)、柔らかい布でハウジングを拭いてくだ さい。溶剤はフロントパネルおよびディスプレイのラベルを損傷するので、絶対に使用しないでください。
- ・ 清掃時には、モジュールや接続部に液体が入らないよう十分に注意してください。

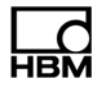

# **1** 使用する記号類

catman® は、HOTTINGER BALDWIN MESSTECHNIK GMBH の登録商標です。

この取扱説明書で使用する登録商標やブランドは、それぞれの製品やその製造元/所有者に属する商品名や登 録商標です。HOTTINGER BALDWIN MESSTECHNIK GMBH は、自社が所有する商品名/登録商標を除き、 いかなる所有権を主張するものではありません。

# **1.1** この取扱説明書で使用する記号類

安全のための重要な指示事項は、はっきりと識別できるように表記されています。事故や器物破損を防止する ためには、これらの指示事項を順守することが必要不可欠です。

安全のための指示事項は、以下の通りです。

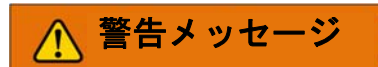

### 危険性の説明

規定の措置に違反した場合に起きる可能性のある結果 危険を回避・防止するための措置

## **ANSI** 規格による危険性クラス

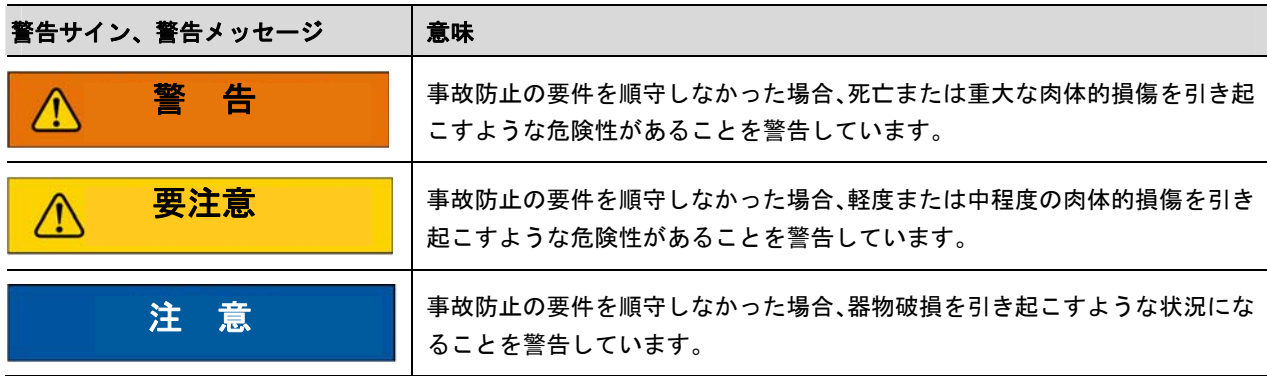

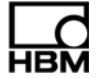

下の記号類は、製品またはその取り扱いに関する重要な情報に対してユーザーの注意を喚起するものです。

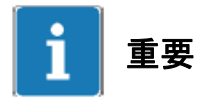

重要な情報

下の記号類は、アプリケーションに関する有用なヒントが含まれていることを示します。

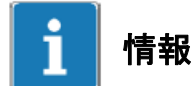

アプリケーションに関する指示事項

## **1.2** モジュール上の記号とその意味

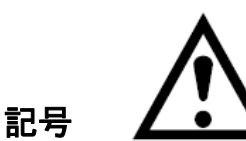

意味: 取扱説明書のデータを読み、注意を払うこと

記号 CE

意味: **CE** マーク

この CE マークの表示により、製造者は製品が該当する EC 指令の要求事項に適合していることを保証するこ とができます(適合宣言は、HBM のウェブサイト (www.hbm.com) でご覧いただけます。Support→HBMdoc の順にご覧下さい)。

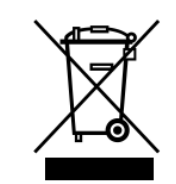

#### 意味: 法定廃棄物処理マーク

この記号が付いた電気装置・電子装置は、欧州電気および電子装置廃棄物指令 2002/96/EC の対象となります。 この記号は、その装置は家庭ゴミとして廃棄できないことを示しています。39 ページの 12 章も参照してくだ さい。

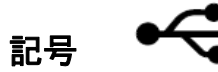

記号

意味: **USB** 接続部。キーボード、マウス、外部メモリなどに使用します

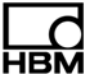

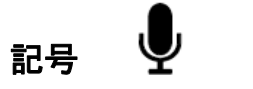

意味: マイクロフォンの接続部

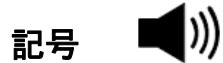

意味: スピーカー接続部

# 記号 —

意味: ハウジングのアース用接続部

この接続部は、必ずアースされた導体電位に接続してください。

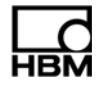

# **2** はじめに

この取扱説明書は、お使いの QuantumX データレコーダの基本的な設定作業の支援を目的としています。CX22 データレコーダは、CX22 と CX22-W の 2 種類のバージョンを取り扱っています。CX22-W バージョンには、 前面に WLAN 用アンテナが付いた WLAN モジュールも付属しています。

計測技術の設定は、すべて catman® AP ソフトウェアを使用して実行します。ソフトウェアには詳細なオンラ インヘルプが付属しています。

この取扱説明書の主な内容は以下の通りです。

- モジュールの接続方法
- モジュールを接続する際に利用可能なオプション
- 他のデバイスをモジュールに接続する方法

QuantumX モジュールから CX22-W データレコーダへの接続は、他の QuantumX モジュールの場合と同様に行 いますが、代替的な方法として Ethernet 経由で QuantumX モジュールに接続することも可能です。

QuantumX の付属文書一式は以下の構成になっています。

- この取扱説明書
- QuantumX の取扱説明書(ピン割り当てを含む)
- QuantumX データレコーダ用データシート
- QuantumX モジュールのデータシート
- ソフトウェアに含まれるオンラインヘルプ
	- catman<sup>®</sup> AP
	- QuantumX Assistant
	- センサのデータベース
	- TEDS Editor
	- プログラミングインターフェース API(.NET/COM)
	- LabVIEWTMライブラリ(VI)
	- DIAdemTMドライバ
	- LabVIEW™および API (.NET/COM) の実例

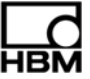

# **3 CX22-W**の接続部

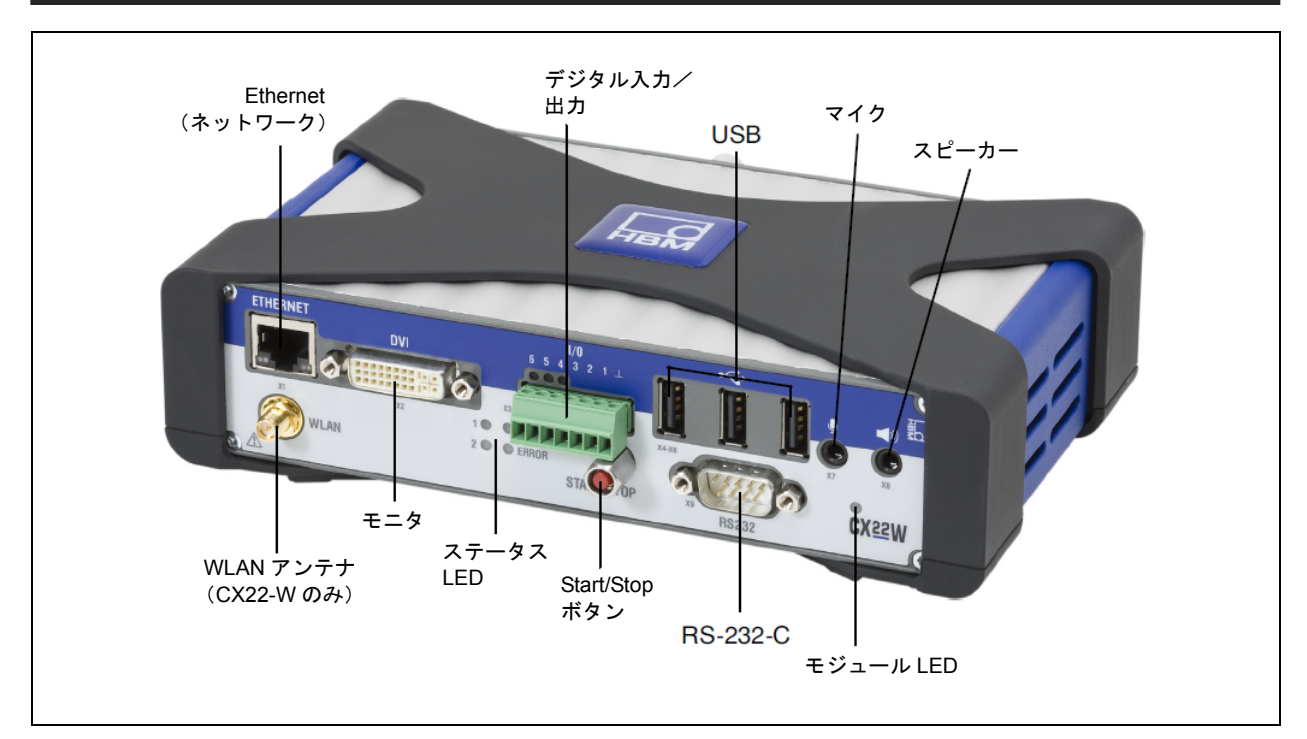

図 3.1: CX22-W の接続部 (前面)

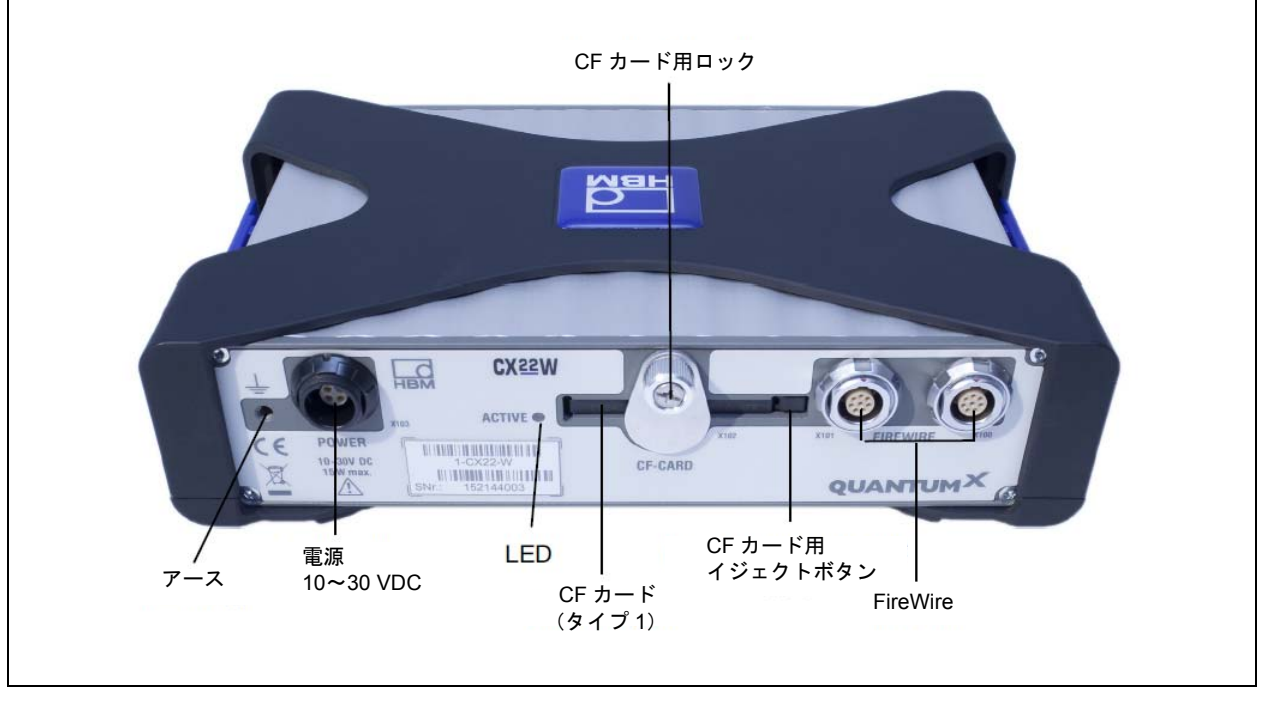

図 3.2: CX22-W の接続部 (背面)

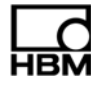

## アース接続部とアースの設置

信号およびデータ伝送ラインは、電流が通過する電源ラインから隔離して設置してください。内部に隔離プレー トを装備したシートメタル製のケーブルダクトを使用するのが理想的です。

接続されている計測システム内、またはそのシステムへの接続部に電位差が生じる可能性がある場合は、等電 位化導線を敷設してください(基準値:柔軟性の高い標準ワイヤ、導線の断面積 10 mm $^2$ )。

## **4** コンパクトフラッシュ(**CF**)カードの交換

# 重要

コンパクトフラッシュカード(CF カード)の書き込み繰り返しサイクルは限られており、時間が経つと劣化します (通常の書き込みサイクルは 100 万回)。したがってユーザーは、CF カードにエラーがないか Windows 上で定期的 に確認し、必要に応じて新しいカードと交換してください。CF カードの寿命は使用負荷およびメーカーによって異 なります。

少なくとも 8 GB のメモリを装備した最新の高品質 CF カード (タイプ 1、バージョン 4.1) を使用することで、高速 のデータ転送速度を確保してください。一般的に旧型の CF カードのデータ転送速度は低速です。カードを挿入する 前に、必ず NTFS ファイルシステムでフォーマットしてください。

CX22-W データレコーダの納品内容には、8 GB の CF カードが 1 枚含まれています。

# **4.1 CF**カードを取り外す手順

## 注 意

CX22-W のスイッチがオンの時には CF カードを交換しないでください。

これにより CX22-W または CF カードが損傷する可能性があり、計測データが記録されている場合は、テストデー タがすべて失われる可能性があります。

CF カードを交換する前には、必ず CX22-W の電源を切ってください。

- 1. CF カードをロックしているネジを緩めます(12 ページ、図 3.2 を参照)。ネジは緩めるだけで、完全に外 してしまわないでください。
- 2. カバープレートを上に回して、CF カードのスロットが見えるようにします。
- 3. ボールペンなどの先の尖った物を使用して、CF カードスロットの右側にあるイジェクトボタンを押します (図 3.2)。
- 4. CF カードを抜き取ります。
- 5. CF カードの挿入方法の説明については、4.2 節をお読みください。データの保存が行えませんので、CF カー ドを入れずに CX22-W を運転しないでください。

# **4.2 CF**カードを挿入する手順

CF カードは、NTFS ファイルシステムでフォーマットしてください。このフォーマット作業は、CF カードス ロットまたは CF カードアダプタを装備した PC 上で、Windows XP 以降を使用して実行します。

# 注 意

CF カードを交換する前には、必ず CX22-W の電源を切ってください。これを怠ると、CX22-W または CF カードが 損傷する可能性があり、計測データが記録されている場合は、テストデータがすべて失われる可能性があります。

- 1. CF カードをロックしているネジがまだ緩められていない場合には、これを緩めて(12 ページ、図 3.2)、カ バープレートを上に回します。ネジは緩めるだけで、完全に外してしまわないでください。
- 2. 上面を上に向けた状態で CF カードを手に持ちます。
- 3. CF カードを軽い抵抗を感じるまでスロットに挿入すると、接点が内部の接触ストリップに滑り込み、CF カードがスロット内に引き込まれて見えなくなります。
- 4. 保護ケース収納部と噛み合ってスロットが隠れるまでカバープレートを回します。
- 5. 手でロックネジを締め付けます。

# **5 CX22-W**データレコーダを接続する

10 V~30 V(DC)の供給電圧を、X103 接続部に適用します(図 5.1 を参照)。電源が必要な他の QuantumX モジュールを CX22-W に接続する場合は、十分な電力を備えた電源を使用してください。HBM で販売してい る NTX001 パワーパックは、CX22-W に加えてさらに 2 台のモジュールへの電源供給が可能です。

QuantumX モジュールを接続する前に、まず PC と CX22-W の接続を行ってください。設定は、CX22-W デー タレコーダを経由して直接実行するか(5.1 節を参照)、またはお使いの PC からリモートデスクトップ接続を 使用して行います(5.2 節および第 6 章を参照)。次に、例えば FireWire によって QuantumX モジュールを CX22-W データレコーダに接続します (5.3 節を参照)。

## **5.1** モニタ/キーボード/マウスを使用した接続作業

一番簡単な作業手順です。設定は一切不要ですが、デジタル入力(DVI)を備えたモニタと、USB 接続付きの マウスとキーボードが必要です。

マウスとキーボードを CX22-W の USB ソケットに接続します。モニタは、市販の DVI モニターケーブルを使 用して DVI ソケットに接続します(すべての接続部は 12 ページの図 3.1 を参照)。VGA 経由の接続は、VGA に必要なリード線が指定されていないため、DVI/VGA アダプタコネクタを使用したとしても不可能です。

電源をオンにして起動プロセスが終わるまで待つだけで、モジュールの使用準備が完了します。

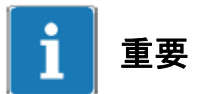

CX22-W では、入力言語(キーボード配列)の工場設定が EN (英語)になっています。他の配列のキーボード を接続する場合は、スタート画面で **Exit to Windows** を選択してから、Shift-Alt を押すか、またはタスクバー 上の言語バーを使用して入力言語を変更してください。

必要に応じて、お使いになる国や地域を Windows 上で設定します (コントロールパネル→「地域と言語のオプ ション」)。この設定は、数字の設定や時間にも影響します。

スタート画面(CX22 Start Screen)上でその他の設定を行います。第 7 章を参照してください。

# ヒント

31 ページから始まる第 9 章「自動計測用に CX22-W を設定する」も参照してください。

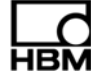

## **5.2 PC**への接続

CX22-W データレコーダは、通常は Ethernet 経由で PC に接続します。しかしユーザーの PC/ネットワーク 構成によっては、次のような異なる接続方法も可能です。

- 1. Ethernet ケーブルを使用して、直接 CX22-W と PC を接続する。
- 2. CX22-W データレコーダを Ethernet ネットワークと接続する。(通常は DHCP(動的ホスト構成プロトコル) を使用してネットワーク構成を自動的に割り当てる。)
- 3. WLAN を使用して CX22-W データレコーダを接続する (CX22-W のみ)。

CX22-W と WLAN の間の初期設定は、モニタとキーボードを使用して実行するか(5.1 節を参照)、または Ethernet ケーブルによる接続を使用して行います。設定の実行中に WLAN インターフェースを有効にすること が可能で、また WLAN 接続用のパラメータを入力することもできます。

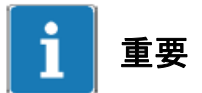

CX22-W の電源を入れた後、接続のセットアップを行う前に、ブート処理が完了してモジュールの準備ができ るまで約 1 分間、そのまま待機してください。1 分が経つ前に接続すると、デバイスが見つからないというエ ラーメッセージが出ることがあります。

設定が不明な状態でも CX22-W の接続を簡単に実行するため、HBM のプログラム"QuantumX Data Recorder Assistant"を使用することができます。これに必要となる設定については次章で説明しています。お使いの CX22-W の IP アドレスが判明している場合、リモートデスクトップ接続(Windows オペレーティングシステ ムに含まれる標準プログラム)を直接セットアップすることも可能です。リモートデスクトップ接続プログラ ムは、すべてのプログラム**→**アクセサリ(Windows® XP の場合は、プログラム**→**アクセサリ)で見つかります。

## **5.3 QuantumX**モジュールを接続する

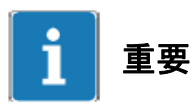

すでに使用している QuantumX モジュールを CX22-W データレコーダに接続したい場合は、そのモジュール用 の最新のファームウェアをインストールしてください。また、将来的に新しいモジュールを追加したくなった 時は、回復機能(Recovery)を使用して CX22-W に最新のソフトウェアをインストールしてください(36 ペー ジの 11.2 節を参照)。回復機能を実行すると、常に最新のソフトウェアがインストールされます。catman® AP を起動すると、古い QuantumX モジュールのファームウェアを更新するよう要求される場合があります。

QuantumX モジュールを CX22-W データレコーダに接続する時は、他の QuantumX モジュールと接続する場合 と同様に、FireWire を使用して接続します。例えば、ケーブル 1-KAB269-x を使用して、CX22-W の接続部 X100 から最初のモジュールの X101 に接続し、このモジュールの接続部 X102 から次のモジュールの X101 に接続し ます。もう一つの方法として、すべての QuantumX モジュールを Ethernet 経由で CX22-W に接続することも 可能です。複数のモジュールを装備する場合は、イーサネットスイッチ(Ethernet Switch)が必要となります。

下の図に示した構成では、モジュールの電源は FireWire を通してループされています(FireWire 経由では最大 1.5 アンペア。モジュールまたは CX22-W の電力消費量については、データシートの技術データセクションを参照)。

FireWire を経由して、最大で 12 個までのモジュールを CX22-W データレコーダに接続することができます。 モジュール 4 台ごとに電源供給が必要となります。QuantumX の取扱説明書には、この件に関してより詳細な データが記載されています。

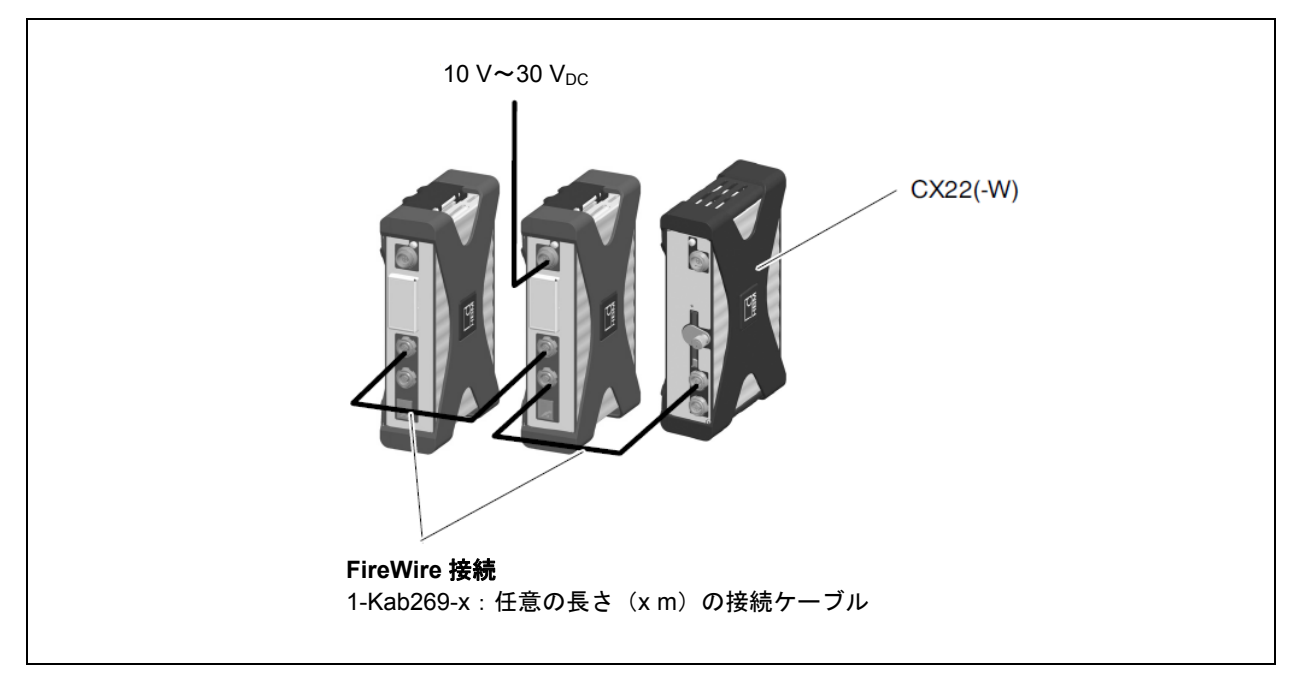

図 5.1:QuantumX モジュールを CX22-W データレコーダに接続する

# **5.4** 他のデバイスの接続について

現時点では、CX22-W データレコーダに接続できるのは QuantumX モジュールのみです。その他のデバイス (MGCplus など)を接続したい場合は、HBM のサポートにご連絡ください。

$$
\prod_{\textbf{HBM}}
$$

# **6 PC**と**CX22-W**データレコーダを接続する

お使いの CX22-W の IP アドレスが判明している場合、そのアドレスに対してリモートデスクトップ接続を直接 セットアップすることも可能です。リモートデスクトップ接続プログラムは、すべてのプログラム**→**アクセサ **リ** (Windows<sup>®</sup> XP の場合は、プログラム→アクセサリ)で見つかります。

各インターフェースの工場設定:

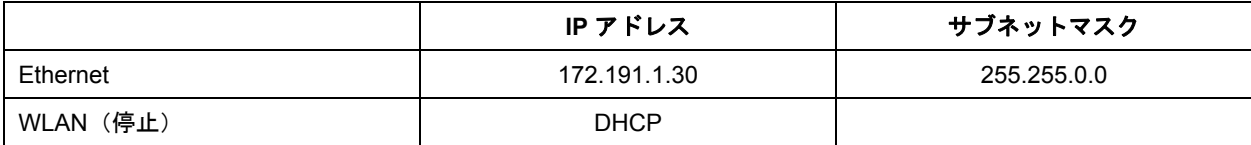

ユーザーの設定:

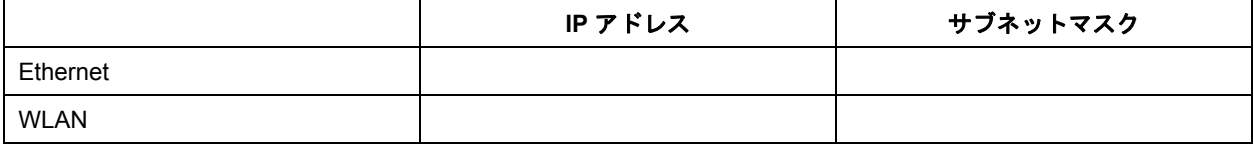

## **6.1 PC**と**CX22-W**の直接接続

#### 手順

- 1. Ethernet ケーブル(カテゴリーCAT5 以降)を使用して、PC と CX22-W を接続します。
- 2. QuantumX システム CD から"QuantumX Data Recorder Assistant"プログラムをインストールします。
- 3. "QuantumX Data Recorder Assistant"プログラムを起動します。Windows の「スタート」ボタン→すべての プログラム**→HBM→QuantumX Data Recorder Assistant** で行います。(Windows® XP の場合:プログラ ム**→HBM→QuantumX Data Recorder Assistant**)。
- 4. **Find CX22** をクリックします。
- 5. CX22-W データレコーダがトップリストに表示されます。併せて、各インターフェース(WLAN は CX22-W のみ)のカレントアドレスも表示されます(図 6.1)。

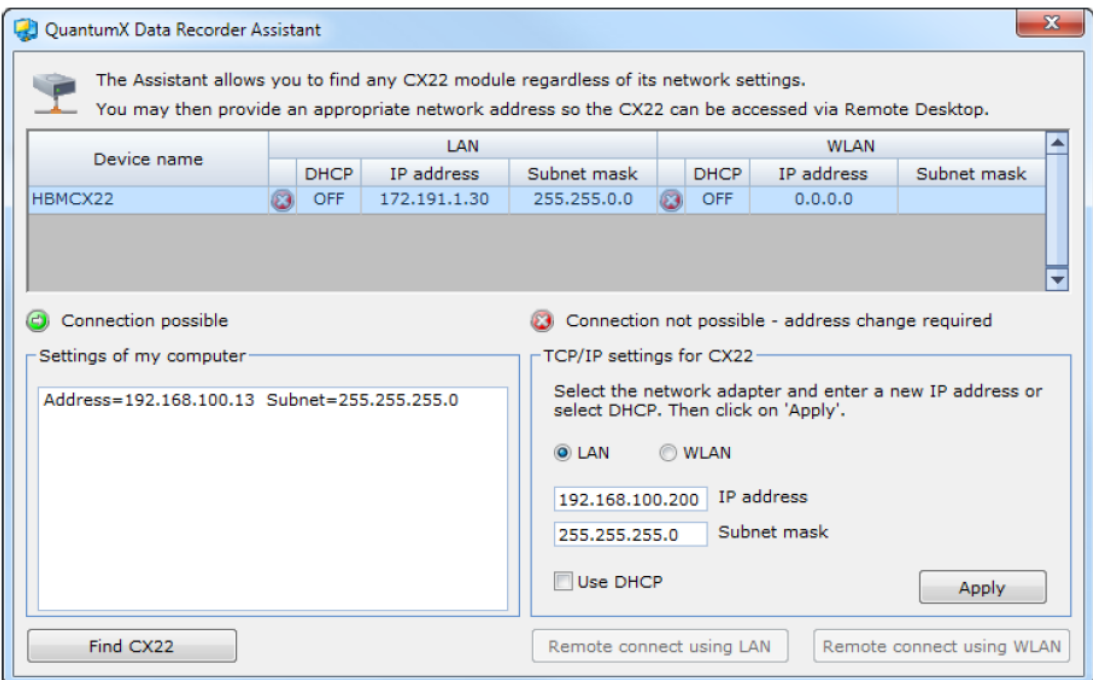

図 6.1:ネットワーク検索後の QuantumX Data Recorder Assistant の画面表示(この例では LAN 経由で接続しています)

6. PC インターフェースの IP アドレスおよびサブネットマスクが、左側の"**Settings of my computer**"セクショ ンに表示されます。

お使いの PC の構成によっては、PC と CX22-W の両方を DHCP (動的ホスト構成プロトコル)に設定する ことが可能で、その場合は 2 つのデバイスの間に適切なアドレスが(新規に)設定され、次回はステップ 10 の手順から続けることができます。また、両方のデバイスに常設アドレスを使用することも可能です。 この場合は 2 つのオプションがあり、(Windows のコントロールパネルで)PC アドレスを変更するか、ま たは CX22-W のアドレスを変更します。ここでは、後者の方法について説明します。

- 7. トップリストのところで CX22-W を選択します。
- 8. 右側の"**TCP/IP-Settings for CX22**"欄上で **LAN** ボタンをクリックし、必要な **IP** アドレスとサブネットマス クを入力するか、または"**Use DHCP**"をチェックします。 お使いの PC で利用可能なアドレス範囲にある IP アドレスとサブネットマスクが自動的に提示されますが、 それを変更することも可能です。入力する IP アドレスは、最初の 3 桁の数字が PC の 3 桁の数字と一致し ており、最後の数字グループだけが異なる番号(1~254)となっています。最後の数字グループは、PC の 数字グループと異なるものを使用しなければなりません。下の例を参照してください。
- 9. Apply (適用) ボタンを押して、上に新しいアドレスと **3** 記号が表示されるまで待ちます。この記号は、 接続が可能になったことを示しています。
- 10. 必要に応じて、トップリストでもう一度 CX22-W を選択し、次に"**Remote connect using LAN**"をクリック します。

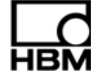

11. リモートコンピュータへの接続をセットアップするかどうか Windows が尋ねてくる場合は、その接続を確 定します。通常は、オプション"**Do not ask about connection to this computer again**(今後はこのコン ピュータの接続について尋ねない)"を有効にしておくことをお勧めします。お使いの Windows オペレーティ ングシステムの設定により、もう一度、接続をセットアップするかどうか尋ねてくる場合があります(リモー トコンピュータの認識)。必要に応じて、上記のオプションを有効にしてこの質問が現れないようにします。 これで CX22-W データレコーダとの接続が完了するので、目的のデバイスを Windows 上で登録します。**User name**(ユーザー名)には **HBMCX22** を入力し、パスワードは **hbm** を使用してください。パスワードの入 力は必ず小文字で行ってください。

# 重要

IP アドレスとサブネットマスクはまだ保存されていません。スタート画面上で"**Commit changes and reboot** (変更を確定して再起動する)"をクリックして新しい設定を保存してください。CX22-W が再起動するので、 新しく起動した後にもう一度接続をセットアップしてください。(CX22-W が再起動するまで 1 分ほど待ってか ら"**Remote connect using LAN**"をクリックしてください。)

## **IP** アドレスとサブネットマスクの例

PC の IP アドレスが 169.254.27.81、サブネットマスクが 255.255.0.0 の場合は、 IP アドレスに 169.254.27.254 と入力し、サブネットマスクは 255.255.0.0 とします。

## **6.2** ネットワークを経由して**PC**と**CX22-W**を接続する

CX22-W データレコーダの設定はネットワークの機器構成にも左右されます。貴社のネットワーク管理者に連 絡し正確な設定を確認してください。

- 1. Ethernet ケーブル(カテゴリーCAT5 以降)を使用して、CX22-W をネットワークと接続します。
- 2. QuantumX システム CD から"QuantumX Data Recorder Assistant"プログラムをインストールします。
- 3. "QuantumX Data Recorder Assistant"プログラムを起動します。Windows の「スタート」ボタン→すべての プログラム**→HBM→QuantumX Data Recorder Assistant** で行います。(Windows® XP の場合は、Windows の「スタート」ボタン→プログラム**→HBM→QuantumX Data Recorder Assistant** となります。).
- 4. **Find CX22** をクリックします。
- 5. CX22-W データレコーダがトップリストに表示されます。併せて、各インターフェース(WLAN は CX22-W のみ)のカレントアドレスも表示されます(図 6.1)。
- 6. PC インターフェースの IP アドレスおよびサブネットマスクが、左側の"**Settings of my computer**"セクショ ンに表示されます。 ここでは、お使いのネットワークにより、2 つの選択肢があります。CX22-W に常設アドレスを与えるか、 または CX22-W データレコーダを DHCP(動的ホスト構成プロトコル)に設定することが可能です。
- 7. トップリストのところで CX22-W を選択します。

8. 右側の"**TCP/IP-Settings for CX22**"欄上で **LAN** ボタンをクリックし、必要な **IP** アドレスとサブネットマス クを入力するか、または"**Use DHCP**"をチェックします。 お使いの PC で利用可能なアドレス範囲にある IP アドレスとサブネットマスクが自動的に提示されますが、 それを変更することも可能です。

ネットワーク管理者の指定に注意してください。

- 9. Apply (適用) ボタンを押して、上に新しいアドレスが表示されるまで待ちます。記号 30 が記号 CD に変 化し、接続が可能になったことを示します。
- 10. 必要に応じて、トップリストでもう一度 CX22-W を選択し、次に **Remote connect using LAN** をクリック します。
- 11. リモートコンピュータへの接続をセットアップするかどうか Windows が尋ねてくる場合は、その接続を確 定します。通常は、オプション"**Do not ask about connection to this computer again**(今後はこのコン ピュータの接続について尋ねない)"を有効にしておくことをお勧めします。お使いの Windows オペレーティ ングシステムの設定により、もう一度、接続をセットアップするかどうか尋ねてくる場合があります(リモー トコンピュータの認識)。必要に応じて、上記のオプションを有効にしてこの質問が現れないようにします。 これで CX22-W データレコーダとの接続が完了するので、目的のデバイスを Windows 上で登録します。**User**  name (ユーザー名)には HBMCX22 を入力し、パスワードは hbm を使用してください。パスワードの入 力は必ず小文字で行ってください。

# 重要

IP アドレスとサブネットマスクはまだ保存されていません。スタート画面上で"**Commit changes and reboot** (変更を確定して再起動する)"をクリックして新しい設定を保存してください。CX22-W が再起動するので、 新しく起動した後にもう一度接続をセットアップしてください。(CX22-W が再起動するまで 1 分ほど待ってか ら"**Remote connect using LAN**"をクリックしてください。)

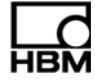

## **6.3 WLAN**を経由した接続(**CX22-W**のみ)

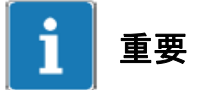

許容可能な WLAN 設定は国ごとに異なり、特定の周波数帯域ごとに様々なチャンネルを使用することができま す。WLAN インターフェースの標準設定では、2.4 GHz の周波数帯に対してチャンネル 1~11 が有効になり、5 GHz の周波数帯ではチャンネル 36~64 および 149~165 が有効になります。したがって、設置場所によって はユーザーが他の周波数帯を設定しなければならない場合もあります(6.3.1 節を参照)。

WLAN 経由の接続は、以下に示す 2 つ方法が可能です。

- 1. CX22-W を既存の WLAN に統合することができます(設定済みのアクセスポイントが必要)。
- 2. CX22-W の WLAN とお使いの PC との間に直接接続をセットアップすることができます。このタイプの接 続は、アドホックネットワークと呼ばれています。

接続を設定するためには、5.1 節で説明したようにモニタとマウスを使用して作業するか、または 6.1 節および 6.2 節で示したケーブルによる接続方法のうちの 1 つを使用してください。以下の説明は、上記のうちいずれか の方法で接続が完了していることを前提としています。

## **6.3.1 WLAN**接続用に**CX22-W**を準備する

- 1. CX22-W のスタート画面で **Exit to Windows** をクリックします。
- 2. Windows の「スタート」ボタンから「設定」を選択し、「ネットワーク接続」ウィンドウを呼び出します。
- 3. 「ワイヤレスネットワーク接続」を右クリックし、「有効にする」を選択します。
- 4. もう一度「ワイヤレスネットワーク接続」を右クリックし、「プロパティ」を選択します。
- 5. ダイアログの上方にある「構成」ボタンをクリックします。
- 6. 「詳細設定」タブに移動して、**Country Region** をクリックし、お使いの地域で利用可能なチャンネルを設 定します。使用可能なチャンネルの帯域データは、許可されるチャンネルの値域データより大きい場合があ ります。下表を参照してください。

この後の手順は、希望する接続タイプによって異なります。該当するセクション(次の 6.3.2 節、または 25 ペー ジの 6.3.4 節)を参照してください。

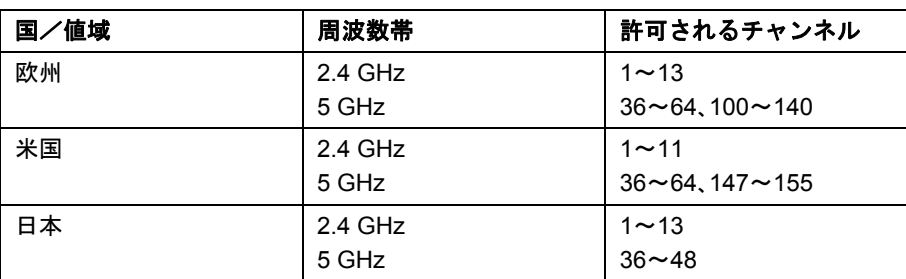

#### 許可される **WLAN** チャンネル、ステータス **2011**

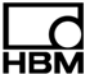

## **6.3.2** 既存の**WLAN**用に**CX22-W**を準備する(アクセスポイント)

- 1. **OK** をクリックしてダイアログを閉じます。
- 2. 「ワイヤレスネットワーク接続」を右クリックし、「利用できるワイヤレスネットワークの表示」を選択しま す。
- 3. お使いのアクセスポイントのネットワークを選択し、「接続」をクリックします。
- 4. 必要に応じて、ネットワークキーを入力してください。
- 5. 接続が確立したら、「ワイヤレスネットワーク接続」ダイアログを閉じます。
- 6. 次に、"CX22 Start Screen"をダブルクリックします。
- 7. "**Commit changes and reboot**(変更を確定して再起動する)"をクリックして新しい設定を保存します。

ネットワークが指定範囲内であれば、CX22-W の電源が事前にオフになっていたとしても接続が自動的に回復 します。

## **6.3.3 WLAN**経由の接続をセットアップする

- 1. "QuantumX Data Recorder Assistant"プログラムを起動します。Windows の「スタート」ボタン→すべての プログラム→**HBM**→**QuantumX Data Recorder Assistant** で行います。(Windows® XP の場合は、Windows の「スタート」ボタン→プログラム→**HBM**→**QuantumX Data Recorder Assistant**)。
- 2. Find CX22 をクリックします。
- 3. CX22-W データレコーダがトップリストに表示されます。併せて、各インターフェースのカレントアドレス も表示されます(図 6.2)。

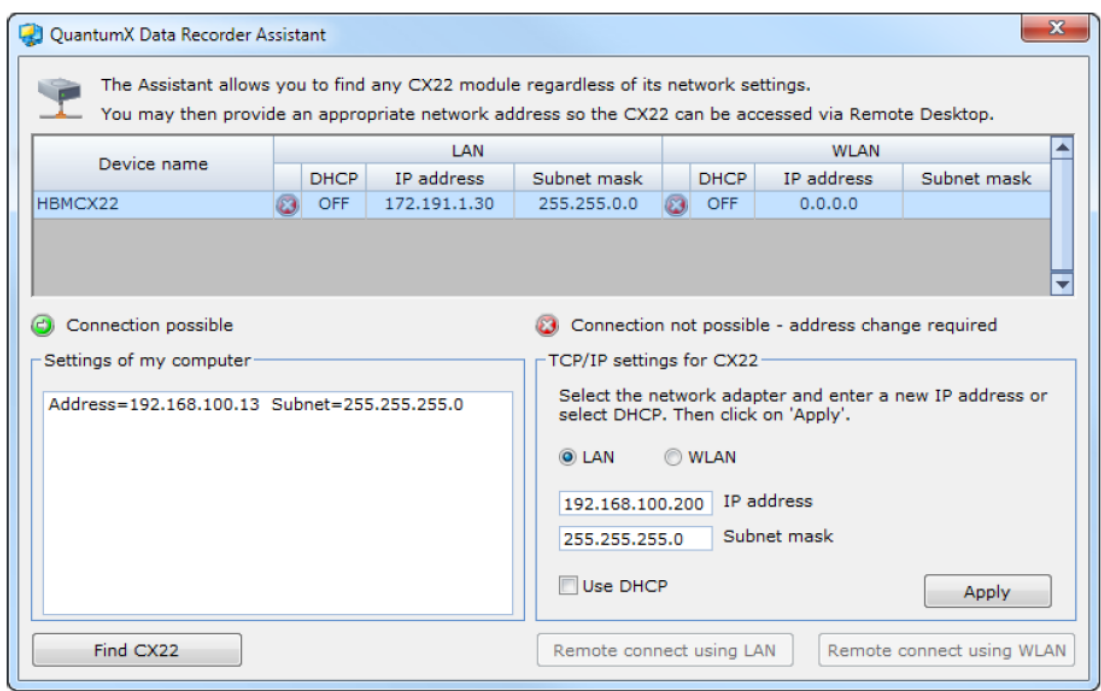

図 6.2:ネットワーク検索後の QuantumX Data Recorder Assistant の画面表示(WLAN の例)

- 4. トップリスト上で CX22-W を選択します。
- 5. "**Remote desktop connection via WLAN**"をクリックします。
- 6. リモートコンピュータへの接続をセットアップするかどうか Windows が尋ねてくる場合は、その接続を確 定します。通常は、"**Do not ask about connection to this computer again**(今後はこのコンピュータの接 続について尋ねない)"オプションを有効にしておくことをお勧めします。お使いの Windows オペレーティ ングシステムの設定により、接続をセットアップするかどうかもう一度クエリーが出る場合があります(リ モートコンピュータの認識)。必要に応じて、上記のオプションを有効にしてこの質問が現れないようにし ます。

これで CX22-W データレコーダとの接続が完了するので、目的のデバイスを Windows 上で登録します。**User**  name (ユーザー名)には HBMCX22 を入力し、パスワードは hbm を使用してください。パスワードの入 力は必ず小文字で行ってください。

### **6.3.4** アドホックネットワーク用に**CX22-W**を準備する

- 1. 「詳細」タブ上で Adhoc support を有効にします。**Adhoc support 802.11n:Enable**.
- 2. **OK** をクリックしてダイアログを閉じます。
- 3. 最初のダイアログをもう一度呼び出します。「ワイヤレスネットワーク接続」を右クリックして「プロパティ」 を選択します。
- 4. 「ワイヤレスネットワーク」タブに移動します。
- 5. "CX22"ネットワークが削除されている場合は、ネットワークを作成します。「追加」をクリックし、次のダ イアログでネットワークの名前を入力します。**Network name**(**SSID**):**CX22**.
- 6. 削除されていない場合は"CX22"ネットワークをクリックし、「プロパティ」をクリックします。
- 7. 関連づけ(**Association**)タブに移動し、ネットワーク上でブロードキャスティングが行われていない場合 でも「接続」(Connect)を有効にします。
- 8. アドホックネットワークで使用可能となるのは安全性の低い WEP のみですが、それでもネットワークの暗 号化を設定するよう推奨します。「ネットワーク認証」の欄では **Open** を入力し、**Data encryption**(データ の暗号化)の欄では **WEP** を入力します。
- 9. ネットワークキーを入力します。**Network key**.オプション"**The key is provided for me automatically**"を無 効にしなければならない場合もあります。 ネットワークキーは、必ず 5 文字か 13 文字の ASCII 文字で構成してください。キーは長い方が理論的によ り安全ですが、本当に安全性の高い接続は、現時点では WPA2 を使用する場合にのみ可能です。しかし、 この暗号化の方法は CX22-W におけるアドホックネットワークでは利用できません。
- 10. 「接続」タブに移動し、"**Connect when this network is in range**(このネットワークが範囲内の時は接続)" を有効にします。
- 11. **OK** をクリックしてダイアログを閉じます。 ネットワークを作成した直後であれば、それがネットワークリスト上に表示されているはずです。いかなる 場合でも、(自動的に)ネットワーク名 **CX22** の後に表示されていなければなりません。
- 12. 「全般」タブに移動し、リスト上で「インターネットプロトコル(**TCP/IP**)」を選択し、「プロパティ」をク リックします。
- 13. 表示されるダイアログで、"**Obtain an IP address automatically**"および"**Obtain DNS server address automatically**"を有効にしてください。
- 14. **OK** または「閉じる」ボタンをクリックして、「ワイヤレスネットワーク接続」のダイアログをすべて閉じ ます。
- 15. 次に"CX22 Start Screen"をダブルクリックします。
- 16. "**Commit changes and reboot**"をクリックして新しい設定を保存します。

CX22-W の電源を切った後でも、ネットワークへの接続を希望する PC が範囲内にある時は WLAN 接続が自動 的に設定されます(上記の手順 5 でつけた名前が PC 上に表示されます)。

### **6.3.5** アドホックネットワーク経由の接続用に**PC**を準備する

- 1. 接続を確立したい場所から PC を起動します。
- 2. Windows の「スタート」ボタン→「設定」から「ネットワーク接続」ウィンドウを呼び出します。
- 3. 「ワイヤレスネットワーク接続」を右クリックして「プロパティ」を選択します。
- 4. 「無線ネットワーク」タブに移動します。
- 5. CX22 用にネットワークを設定します。「追加」をクリックし、次のダイアログでネットワークの名前を入 力します。**Network name**(**SSID**)**:CX22**.
- 6. Association(関連づけ)タブに移動し、ネットワーク上でブロードキャスティングが行われていない場合 でも「接続」(**Connect**)を有効にします。
- 7. オプション"**This is a computer-to-computer network**(**Ad-hoc**);**wireless access points are not used**." を有効にします。
- 8. アドホックネットワークで使用可能となるのは安全性の低い WEP のみですが、それでもネットワークの暗 号化を設定するよう推奨します。「ネットワーク認証」では **Open** を入力し、**Data encryption**(データの暗 号化)では **WEP** を入力します。

- 9. CX22 に割り当てたネットワークキーを入力します。
- 10. 「接続」タブに移動し、"**Connect when this network is in range**(このネットワークが範囲内の時は接続)" を有効にします。
- 11. **OK** をクリックしてダイアログを閉じます。 ここで、ネットワークがネットワークリスト上に表示されているはずで、ネットワーク名 **CX22** の背後には (自動的に)この名前が表示されていなければなりません。
- 12. 「全般」タブに移動し、リスト上で「インターネットプロトコル(**TCP/IP**)」を選択し、「プロパティ」をク リックします。
- 13. 表示されるダイアログで、"**Obtain an IP address automatically**"および"**Obtain DNS server address automatically**"を有効にしてください。
- 14. **OK** または「閉じる」ボタンをクリックして、「ワイヤレスネットワーク接続」のダイアログをすべて閉じ ます。

### **6.3.6 WLAN**およびアドホックネットワーク経由の接続をセットアップする

- 1. 接続を確立したい場所から PC を起動します。
- 2. Windows タスクバーの通知エリアに表示されている WLAN の記号上で右クリックし、"**Display available wireless networks**(利用できるワイヤレスネットワークの表示)"を選択します。
- 3. PC が"CX22"ネットワークまたは前述の **Network name**(**SSID**)でつけられた名前のネットワークと接続 されていることを確認します。必要に応じて、CX22-のスイッチを入れてから接続が確立するまで 2 分ほど 待機してください。
- 4. "QuantumX Data Recorder Assistant"プログラムを起動します。Windows の「スタート」ボタン→すべての プログラム→**HBM**→**QuantumX Data Recorder Assistant** で行います。(Windows® XP の場合は、Windows の「スタート」ボタン→プログラム→**HBM**→**QuantumX Data Recorder Assistant**)。
- 5. **Find CX22** をクリックします。
- 6. CX22-W データレコーダがトップリストに表示されます。併せて、各インターフェースのカレントアドレス も表示されます(図 6.2)。
- 7. トップリストのところで CX22-W を選択します。
- 8. "**Remote desktop connection via WLAN**"をクリックします。
- 9. リモートコンピュータへの接続をセットアップするかどうか Windows が尋ねてくる場合は、その接続を確 定します。通常は、"**Do not ask about connection to this computer again**(今後はこのコンピュータの接 続について尋ねない)"オプションを有効にしておくことをお勧めします。お使いの Windows オペレーティ ングシステムの設定により、接続をセットアップするかどうかもう一度クエリーが出る場合があります(リ モートコンピュータの認識)。必要に応じて、上記のオプションを有効にしてこの質問が現れないようにし ます。

これで CX22-W データレコーダとの接続が完了するので、目的のデバイスを Windows 上で登録します。**User name**(ユーザー名)には **HBMCX22** を入力し、パスワードは **hbm** を使用してください。パスワードの入 力は必ず小文字で行ってください。

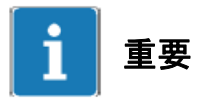

アドホックネットワーク上での接続のセットアップに時間がかかりすぎる場合は、CX22 と PC に常設 IP アド レスを割り当てることも可能です。19 ページの 6.1 節を参照してください(常設 IP アドレスの例が記載されて います)。これにより、接続作業をより速く行うことができます。

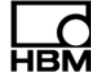

# **7 CX22-W**データレコーダのスタート画面

CX22 スタート画面上では、次の操作が行えます。

- 1. catman® AP プログラムの起動:**Start DAQ software**. 自動的に起動したい場合は、第 9 章を参照してください。
- 2. CX22-W の重要な設定の変更:**Settings**. 例えば、デバイス名やパスワードなどの変更に加えて、catman® AP で使用する言語も変更することができ ます。**Info** タブには、インストールされているソフトウェアやハードウェアに関する情報が記載されていま す。36 ページの 11.1 節を参照してください。
- 3. 設定変更の恒久的な保存:**Commit changes and reboot Setting** ボタンを使用して変更を行った場合、またはシステム(Windows)上で何らかの変更を行った場合 には、必ずこのボタンをクリックしてください。
- 4. リモートデスクトップ接続の終了:**Terminate remote session** 「リモートデスクトップ」ウィンドウを閉じても、接続を終了することができます。
- 5. システムレベル(Windows)への切り替 **Exit to Windows** CX22-W WLAN を有効にしたい時には、この操作が必要となります。23 ページの 6.3 節を参照。
- 6. CX22-W データレコーダスイッチの切断:**Shutdown** これで CX22-W がオフになります。電源を 5 秒ほど中断すると、スイッチが再度オンになります。

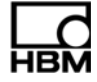

# **8 catman® AP**を使用して計測を設定する

CX22-W データレコーダのスタート画面上で"**Start DAQ software**"を使用して catman® AP を起動します。 catman® AP で使用する言語はデフォルトでは英語になっていますが、スタート画面上の **Settings**(設定)から、 ドイツ語またはフランス語を選択することもできます。36 ページの 11.1 節を参照してください。

FireWire 経由で QuantumX モジュールを接続している場合、接続されているデバイスの検索方法(デバイスス キャン)を指定してください。

catman® AP の使用方法に関する詳細は、オンラインヘルプに記載されています。HBM では catman® AP に関す るセミナーも開催していますので、ご利用ください(www.hbm.com→Seminars)。

## **8.1** デバイススキャンをセットアップする

デバイススキャンのオプションは、catman® AP のスタート画面上および"**Configure device scan**(デバイスス キャンの設定)"で呼び出すことができます。

**Search ports** 上で Ethernet インターフェースをアクティブにし、検索のアドレス範囲(**TCP/IP** デバイススキャ ンの検索範囲)を入力します。

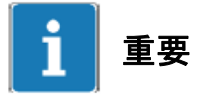

検索の対象となるのは、デバイスが接続されているインターフェースのみです。QuantumX デバイスマネー ジャーを使用して、QuantumX および Ethernet による初期設定のために必要な設定を実行します。QuantumX および FireWire にはアドレスは必要ありません。

## **8.2 DAQ**(計測)プロジェクトを作成する

DAQ (データ取得) プロジェクトには、使用するデバイス、変換器(センサ)、リアルタイム計算、計測の実行 方法、どのデータを保存するかなどの設定がすべて含まれています。また、CX22-W データレコーダにモニタ が接続されている場合は、視覚化を設定することも可能です。

### 手順

- 1. CX22-W データレコーダのスタート画面上で"**Start DAQ software**(**DAQ** ソフトウェアを起動する)"をク リックします。
- 2. "**New DAQ project**(新しい **DAQ** プロジェクト)"を選択します。 DAQ プロジェクトが起動すると、デバイススキャンで有効にしたインターフェースが検索されます。この 時、デバイスの電源がオンになっていて使用可能でないとデバイスが見つかりません。したがって、デバイ ススキャンを実行する前には、そのデバイスの電源をオンにしてからしばらく待機してください。
- 3. TEDS 付きの変換器を使用している場合は、そのチャンネルに接続されてセンサ(変換器)を割り当てます。 それにはまずセンサリスト上でお使いのセンサを検索し(コンポーネントウィンドウ **Sensor database**)、 次に各センサを接続されているチャンネルにドラッグ&ドロップします。必要に応じて、センサデータベー ス上でお使いのセンサを設定します。
- 4. 固有のチャンネル名を割り当てます。 連続番号によってチャンネル名を生成することも可能ですが、コンテキストメニュー**Rename** を使用してセ ンサの名称を承認することもできます。各チャンネルは、その名前によって catman® AP 上で識別されるの で、可能であれば意味のある名前を使用してください。
- 5. そのチャンネルをゼロに設定するようにマークし、ゼロ調整を実行します(**Zero balance**、グループ **Zero balance**)。
- 6. 必要に応じて不使用のチャンネルを無効にします(グループ **General**、**Active: Deactivate all channels without sensor**)。
- 7. 必要に応じて、計算を定義します。グループ **Computation channels** 上の"**Create**"で行います。
- 8. **Live readings**(タブ **DAQ channels**、グループ **General**)を有効にして、連続計測値を表示し、すべての チャンネルが正常に動作していることを確認します。
- 9. **DAQ jobs** タブに移動します。
- 10. 計測条件(サンプルレート、DAQの開始と停止)を選択します。デジタル入力またはCX22-WのSTART/STOP ボタンを使用するためには、**Trigger mode** において、**Trigger** および **Digital input** から **DAQ start** を選択 します(32 ページの 10.1 および 10.2 節も参照してください)。
- 11. **Data storage**(グループ **Settings**)をクリックし、計測後または計測中におけるデータの保存方法を設定し ます。推奨設定は、**Data saving** において"**Automatically on DAQ termination**"を使用してください。これ 以外の設定では、データを保存するために必ず計測中はモニタを接続した状態にしてください。
- 12. モニタが接続されている場合は、視覚化を作成します。
- 13. 計測プロジェクトを保存するには、**File** メニュー**→Save→Project** を使用します。
- 14. 計測プロジェクトを開始するには、グループ **Measurement** 上で **Start DAQ** を選択します。 視覚化が作成されていないと、視覚化のためのデフォルト設定のうち一つを使用すべきかどうか尋ねられま す。計測中にモニタが接続されていない場合には、"**Measure without visualization**(視覚化なしで計測)" をクリックします。

 CX22-W の計測モードが有効になり、開始トリガー(例えば START/STOP ボタンなど)を指定している場 合には、そのトリガーが実行されるまで待機してください。開始トリガーの待機中は"RECORDING"LED が 点滅し、計測が始まると直ちに連続点灯になります。

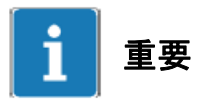

「プロジェクトの開始時にデバイスへの接続が確立できない」、あるいは「DAQ ジョブが開始できない」といっ たエラーが catman® AP に発生すると、"ERROR"LED が黄色に点灯します。また、使用可能な空きメモリが 1 GB 未満になった場合、この"ERROR"LED が点滅します。

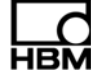

## **9** 自動計測用に**CX22-W**を設定する

自動計測を行うように CX22-W を設定するには、以下に示す 2 つのエリアで設定を実行してください。

- 1. 起動後、catman® AP が DAQ プロジェクトを読み込んでから DAQ ジョブを開始できるように、DAQ ジョ ブと catman® AP 上のオプションの両方で該当する設定を実行してください。
- 2. CX22-W のスイッチをオンにすると確実に catman® AP が起動することを確認してください。

計測の開始と停止は、直ちに(またはトリガーによって)通常通りに実行することができます。また、CX22-W の START/STOP ボタンを使用することも可能です(32 ページの 10.2 節を参照)。

#### 手順

- 1. 8.2 節の説明にしたがって DAQ(データ取得)プロジェクトを設定します。データが"**Automatically on DAQ termination**"設定によって保存されるように DAQ ジョブをセットアップします(グループ **Settings** 内の **Data storage**、パラメータ **Data saving**)。
- 2. DAQ プロジェクトを保存します。
- 3. catman® AP Options(**File** メニュー)を呼び出して、**Program start**(グループ **System**)に移動します。
- 4. **Start mode** では **Existing DAQ project** を選択し、**DAQ project** ライン上で以前に作成したプロジェクトを 選択します。
- 5. オプション"**Execute first DAQ job automatically**(最初の **DAQ** ジョブを自動的に実行する)"を有効にしま す。
- 6. グループ **Channels and sensors** 上で、**DAQ channels** に移動します。
- 7. オプション"**Deactivate defective channels and continue with DAQ**(**If channel initialization fails**)"を有 効にします。
- 8. **OK** をクリックしてダイアログを閉じます。
- 9. catman® AP を終了します。
- 10. スタート画面上で、**Settings** をクリックします。
- 11. 「全般」タブ上で"**Launch DAQ software**(**catman AP**)**at startup**"オプションを有効にし、**OK** をクリック します。
- 12. "**Commit changes and reboot**"をクリックして新しい設定を保存します。

もう一度 CX22-W の電源をオンにすると、このプロジェクトが自動的に開始されます。計測中に電源が遮断さ れた場合は、電源が回復した時点で、プロジェクトが再度読み込まれて計測が継続されます。モジュールに接 続されているデバイスやチャンネルの数にもよりますが、計測を続けるために新しくモジュールをスタート アップさせる作業には 3 分ほどかかります。

catman® AP の一時計測データメモリ上にすでに存在しているデータは、電源が遮断されても失われることはあ りません。必要に応じて、追加のファイルにはファイル名の末尾に数字がついたものが割り当てられます。

## **10** その他の**CX22-W**接続部

## **10.1** デジタル入力および出力

端子 1、2、3 では 3 つの入力が、また端子 4、5、6 では 3 つの出力が、それぞれ使用可能になっています。出 力のステータスは LED ランプで表示されます (10.3.3 節を参照)。

入力のレベルはオープン状態において5Vですが(HIGH)、これは、プルアップ抵抗(active LOW)によって HIGH に引き上げられているからです。入力の最大 LOW レベルは、0.7 ボルトです。出力のレベルは 5 V(HIGH) ですが、これは対応する出力が設定されている時で、その他の場合は 0 ボルト(LOW)です。入力および出力 は TTL 互換となっており、出力側の配線は長さ 3 m を超えないようにしてください。

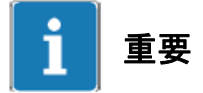

START/STOP ボタンは、端子 3 の入力と平行してスイッチが切り替わります。このボタンを使用したい場合は、 入力 3 を接続しないでください。接続した場合は、ボタンの押下や端子 3 における LOW 信号によって、条件 "Active"(LOW)がトリガーされます。

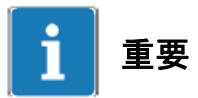

catman® AP 上で、CX22 のオプション(グループ **System**)の中の設定"**Reset all CX22 digital outputs on DAQ start**"を有効にしている場合、DAQ ジョブを開始するとすべての出力が LOW にリセットされます。

## **10.2 START**/**STOP**ボタン

DAQ ジョブの開始や停止を START/STOP ボタンで実行することができます。そのためには、DAQ ジョブを 開始や停止を行うトリガーを使用し、トリガーチャンネルとして"**CX22 Digital input 3-Start/Stop push button**"を割り当てます。このボタンによって DAQ ジョブの開始と停止を制御する場合、ボタンを一度押すと DAQ ジョブが開始され、もう一度押すと停止します。

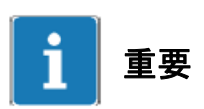

START/STOP ボタンは、端子 3 の入力と平行してスイッチが切り替わります。このボタンを使用したい場合は、 入力 3 を接続しないでください。接続した場合は、ボタンを押すかまたは端子 3 における LOW 信号によって、 条件"Active" (LOW) がトリガーされます。

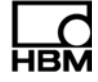

## **10.3 LED**表示

このモジュールで使用する LED 表示は次の通りです。

- 1. モジュール LED
- 2. Ethernet 接続の LED
- 3. 運転状態を示すステータス LED
- 4. デジタル出力用のステータス LED
- 5. CF カードの動作状態を示す LED(モジュールの背面)

## **10.3.1** モジュール**LED**

モジュール LED(12 ページの 3.1 節を参照)は、CX22-W に電力供給があると点灯します。スイッチを入れて からモジュールのブート処理が完了するまで約 2 分ほどかかります。モジュールは、ブート処理の開始をビー プ音で知らせます。

## **10.3.2 Ethernet**接続の**LED**

左側の LED(12 ページの 3.1 節を参照)は、ネットワーク接続が、10/100 MBit(LED 消灯)または 1 GBit(LED 緑色)のどちらで動作しているのかを表示します。

右側の LED は、黄色に点灯することでデータが転送されていることを示します。

## **10.3.3** 運転状態を示すステータス**LED**

"RECORDING"LED は、計測されたデータが記録されている時に黄色で連続点灯します。開始トリガーが設定 されている場合、トリガーイベントの待機中はこの LED が黄色で点滅します。

プロジェクトの開始時にデバイスへの接続が確立できない、あるいは DAQ ジョブが開始できないといったエ ラーが catman® AP に発生すると、"ERROR"LED が黄色に点灯します。また、使用可能な空きメモリが 1 GB 未満になった場合も、この LED が点滅します。

すべての LED は、catman® AP から **Limit values and events** を使用してトリガーすることも可能です。これに は、まず"**Configure limit value and event monitoring**"ダイアログ上で"**Set digital output**:**CX22 digital output**"を選択し、"**Bit/Condition**"の下で該当する LED を入力します。対応するデジタル出力は、LED 4~6 で 同時にトリガーされます。関連する出力が HIGH にセットされるとこれらの LED が点灯します。

## **10.3.4** デジタル出力用のステータス**LED**

デジタル出力 4~6 の状態を示す LED です。各出力は、catman® AP 上で LED 4~6 によってアドレス指定され ます。

制限値およびイベント監視によって出力を設定する方法:イベント発生時に出力 4 をアクティブにする場合は、 **Bit/Condition** の下で"**0 HIGH**(**LED 4**)"を入力します(LED 4 が緑色に点灯)。出力 5 および 6 は、Bit 1(LED 5) および Bit 2 (LED 6) によってアクティブになります。

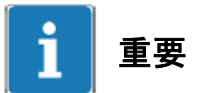

catman® AP 上で、CX22 のオプション(グループ **System**)の中の設定"**Reset all CX22 digital outputs on DAQ start**"を有効にしている場合、DAQ ジョブを開始するとすべての出力が LOW にリセットされます。

## **10.3.5 CF**カードの動作状態を示す**LED**

CF カードへのデータの書き込みや読み出しが行われると、モジュールの背面にある LED が黄色に点滅します。

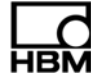

# **10.4** マイクロフォン入力、スピーカー出力

マイクロフォン入力を使用して、標準的な PC 用マイクロフォンを接続することができます(電力供給は CX22-W)。

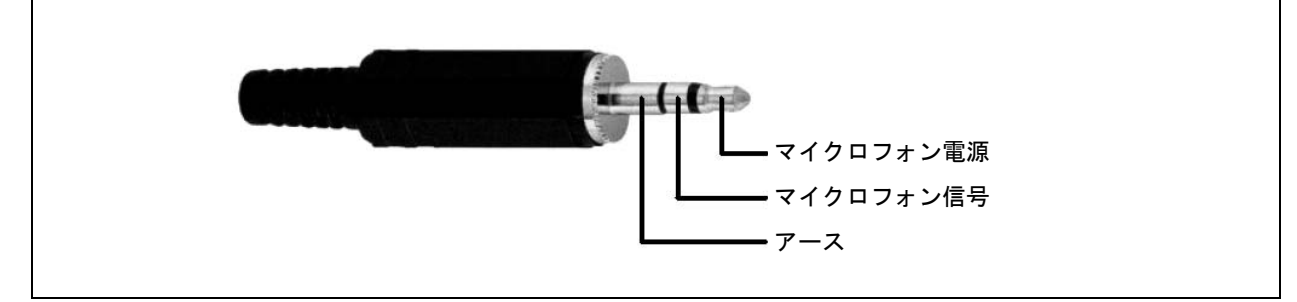

図 10.1:マイクロフォン入力のピン割り当て

PC のスピーカー/ヘッドフォンをスピーカー出力に接続するか、または (HiFi) アンプに Line-Out として信 号を送ることもできます。

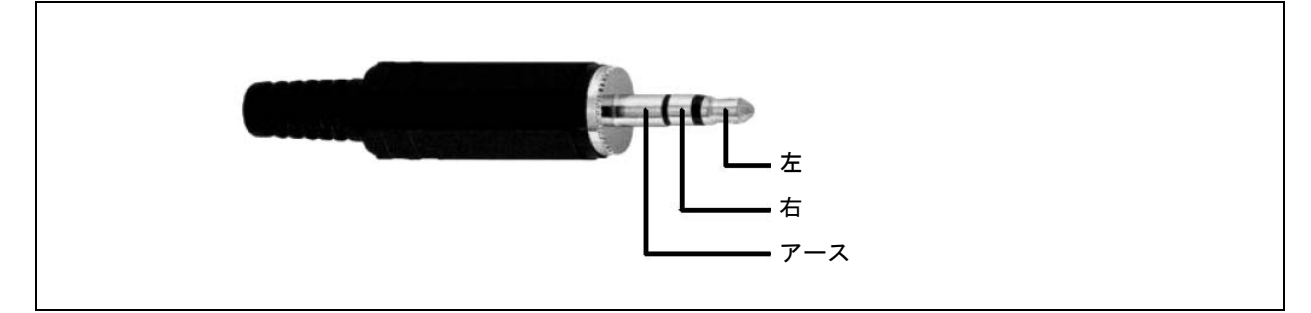

図 10.2:スピーカー出力のピン割り当て

これを使うと、例えば制限値に到達した時などにWAVE ファイル(\*.wav)を信号として再生することができます。

## **10.5 USB**接続部

USB 接続部を使用すると、PC を使わずに作業している場合にキーボードやマウスを接続することができ、ま た他のデバイス(USB メモリのような記憶メディアや USB ハードディスクドライブなど)を接続することも 可能です。3 個ある接続部はいずれも同じですから、どれにデバイスを接続しても構いません。

## **10.6 RS-232**

このインターフェース (COM1) には、NMEA 仕様の GPS デバイスなどを接続することが可能です。位置デー タは、計測値と共に catman® AP 上に記録することができます。こうしたデバイスの設定は、通常通り **Device scan** ダイアログおよび **Manual devices** タブから行います(catman® AP のオンラインヘルプを参照)。

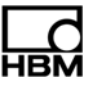

## **11** システムの設定、更新、復旧

## **11.1** システムの設定を変更する(**Settings**)

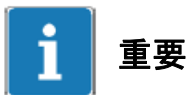

Settings(設定)ダイアログ上で実行したすべての変更は、何らかの変更を行った後にスタート画面上で "**Commit changes and reboot**(変更を確定して再起動する)"をクリックした場合に限って、次回起動時に保 存されて有効となります。

以下の設定を変更することができます。

- ・ デバイス名(**CX22-W name**、「全般」タブ) この名前は、ネットワーク上などに表示されます。
- ・ パスワード(**Remote access password** タブ) 登録にはパスワードが必要になります(Log On)。
- ・ CX22-W の電源投入後 catman® AP を起動(**Launch DAQ software**(**catman AP**)**at startup**、「全般」タ ブ)。

システムが運転状態になると直ちに catman® AP が自動的に起動します。 31 ページの第 9 章も参照してください。

・ catman® AP で使用する言語バージョン(**DAQ software language**、「全般」タブ) catman® AP で英語のインターフェースを使用するには **EN** を選択し、ドイツ語には **DE**、フランス語には **FR** を選択します。

スタート画面上で **Settings**(設定)をクリックし、目的のタブに移動して設定を変更してください。

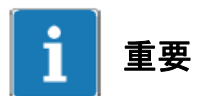

パスワードの変更後は、安全に保管してください。パスワードを紛失した場合は、次に CX22-W にアクセスす る時にシステムを復旧する必要があります。

**Info** タブには、CX22 のハードウェアとファームウェアに関する情報が含まれます。ここでは変更はできませ ん。

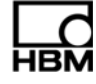

## **11.2** システム復旧(**Recovery**)

システムに変更を加えたことが原因でシステムが運転不能になった場合は、システムを出荷時の状態に復旧す ることができます。CF カードに保存されているデータも、また catman® AP データを含む内部メモリの"D"パー ティションに保存されているデータも、復旧作業中に上書きされることはありません。システムの復旧には、 この目的のために準備した USB メモリースティック、キーボード、さらに可能であれば、CX22-W の DVI 出 力に直接接続が可能な(デジタル対応)モニタが必要となります。インターネット経由で HBM から取得したプ ログラムを読み込んで復旧を実行します。入手先は、www.hbm.com/Software→Data acquisition systems です。

# 重要

復旧作業の実行中に、内部メモリのパーティション"C"は削除されて上書きされます。復旧の全プロセスを通じ て CX22-W の電源が確実に維持されるよう注意してください。

# 重要

最新のソフトウェアを使用してシステムを復旧することは、システムのアップデート(更新)と同等です。

### 手順

- 1. 少なくとも 1 GB の容量を持つ(新品の)USB メモリースティックを PC に接続します。 USB メモリースティックは再フォーマットされるため、メモリ上のデータはすべて失われます。必要に応 じて事前にバックアップを作成してください。
- 2. プログラム"CX22 Recovery Setup.exe"を起動します。
- 3. USB メモリースティックへの書き込みが終了したら、最後に表示されたダイアログ上で **Finish**(終了)を クリックし、Windows を使用して USB メモリースティックを取り出します。
- 4. CX22-W の電源をオフにし、USB メモリースティックとキーボード、そしてモニタを使用している場合に はモニタも接続します。
- 5. CX22-W の電源をオンにします。
- 6. CX22-W の起動中、ビープ音が鳴るのを待ってから、F11 キーを数回押します(10 秒間に 4~5 回押せば十 分です)。
- 7. モニタが接続されている場合は起動メニューが表示されますが、そうでない場合はもう 30 秒間待ってくだ さい。
- 8. 下向きの矢印キーを 1 回押してから、リターンキーを押します。この操作で、USB 接続上にある起動用メ ディア(つまりメモリースティック)が選択されます。 LED ランプ付きの USB メモリースティックでは、その点滅によってデータが転送されていることが分かり ます。これで、特殊プログラムによる復旧プロセスが始まります。
- 9. モニタが接続されている場合、次のダイアログ上で **Recovery**(復旧)をクリックします。モニタがない時 は、約 3 分間の待機後にリターンキーを押してください。 実際の復旧プロセスには約 12 分ほどかかりますが、お使いの USB メモリースティックのデータ転送速度に よって多少の差があります。

10. モニタが接続されている場合は、復旧が成功したことを示すメッセージ("...successfully recovered")が表 示されたら直ちに USB メモリースティックを取り外します。モニタがない時は、(USB メモリースティッ クのデータ転送速度により)さらに 2 分から 5 分ほど待機してください。

11. 次に表示されるダイアログ上で、**Reboot**(再起動)をクリックするか、またはリターンキーを押します。

CX22-W の再起動が 2 回実行されてから、使用できる状態になります。2 回目の起動が自動的に起きない場合 は、新しく起動を実行しないでください("Do you want to restart your computer now?"という質問に対しては "**No**"をクリックします)。次に、スタート画面上で"**Commit changes and reboot**"をクリックします。

## **11.3 catman® AP**を更新する

catman® AP を更新するよう通知されることはありません。必要に応じて、最新のソフトウェアを使用してシス テムの復旧を実行してください(11.2 節を参照)。この方法でも catman® AP を最新の状態に維持することがで きます。

## **11.4** 他の**Windows**ソフトウェアのインストールについて

catman® AP 以外のソフトウェアパッケージをインストールすることは理論的には可能ですが、CX22-W データ レコーダの安定性を損なう可能性があるため、弊社ではこれを推奨していません。追加のソフトウェアをイン ストールした場合は、CX22-W データレコーダの機能に対する保証は無効となり、その結果としてエラーが生 じても HBM のサポートを受けることができなくなります。

# 重要

システムに対して行った変更は必ず恒久的に保存してください。スタート画面上で"**Commit changes and reboot**"をクリックしてください。

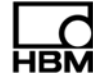

# **12** 廃棄物処理および環境保護

電気製品および電子製品は、すべて有害廃棄物として処理しなければなりません。古い機械装置を正しく廃棄 処理することにより、環境破壊や健康被害を防止することができます。

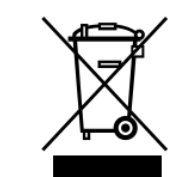

#### 意味: 法定廃棄物処理マーク

この記号が付いた電気装置や電子装置は、欧州廃電気および電子機器指令 2002/96/EC の対象となります。 この記号は、国や各自治体が定めた環境保護、材料回収、リサイクル関連の規則にしたがって、すでに使用 不能となった古いモジュールは通常の家庭ゴミとは分離して廃棄処理しなければならないことを示していま す。

廃棄物処理の規則は国や地域ごとに異なる場合があります。したがって、必要に応じてサプライヤに連絡を取 り、お使いになる国ではどのタイプの廃棄物処理またはリサイクルが適用されるのか判断するようお勧めしま す。

## 包装

記号

HBM 製デバイスの純正包装はリサイクル可能な材料から作られており、リサイクル用として処理することがで きます。環境保護上の理由から、空の包装を弊社宛に返却することはできません。

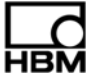

©Hottinger Baldwin Messtechnik GmbH. All rights reserved **記載内容は変更される場合があります。 本仕様書の記述はすべて当社製品の一般的な説明です。製品の 補償を示すものとして理解されるべきものではなく、また、い かなる法的責任を成すものでもありません。 記述に差異が有る場合にはドイツ語原本が正となります。**

# **スペクトリス株式会社HBM事業部**

**本 部 〒**101-0048 **東京都千代田区神田司町** 2 **-**6 **司町ビル** 4 **階** TEL 03-3255-8156 FAX 03-3255-8159 **関西営業所 〒**532-0003 **大阪府大阪市淀川区宮原** 3 **-** 5 **-**24 T 552 6565 大阪府大阪<br>新大阪第一生命ビル 11F<br>TEL 06-6396-8507 TEL 06-6396-8507 FAX 06-6396-8509 **名古屋営業所 〒**460-0003 **愛知県名古屋市中区錦** 1 **-**20 **-**19 **名神ビル** 6F

 TEL 052-220-6086 FAX 03-3255-8159 URL www.hbm.com/jp E-mail hbm-sales@spectris.co.jp

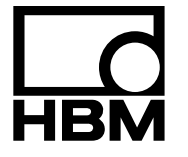

# **measure and predict with confidence**